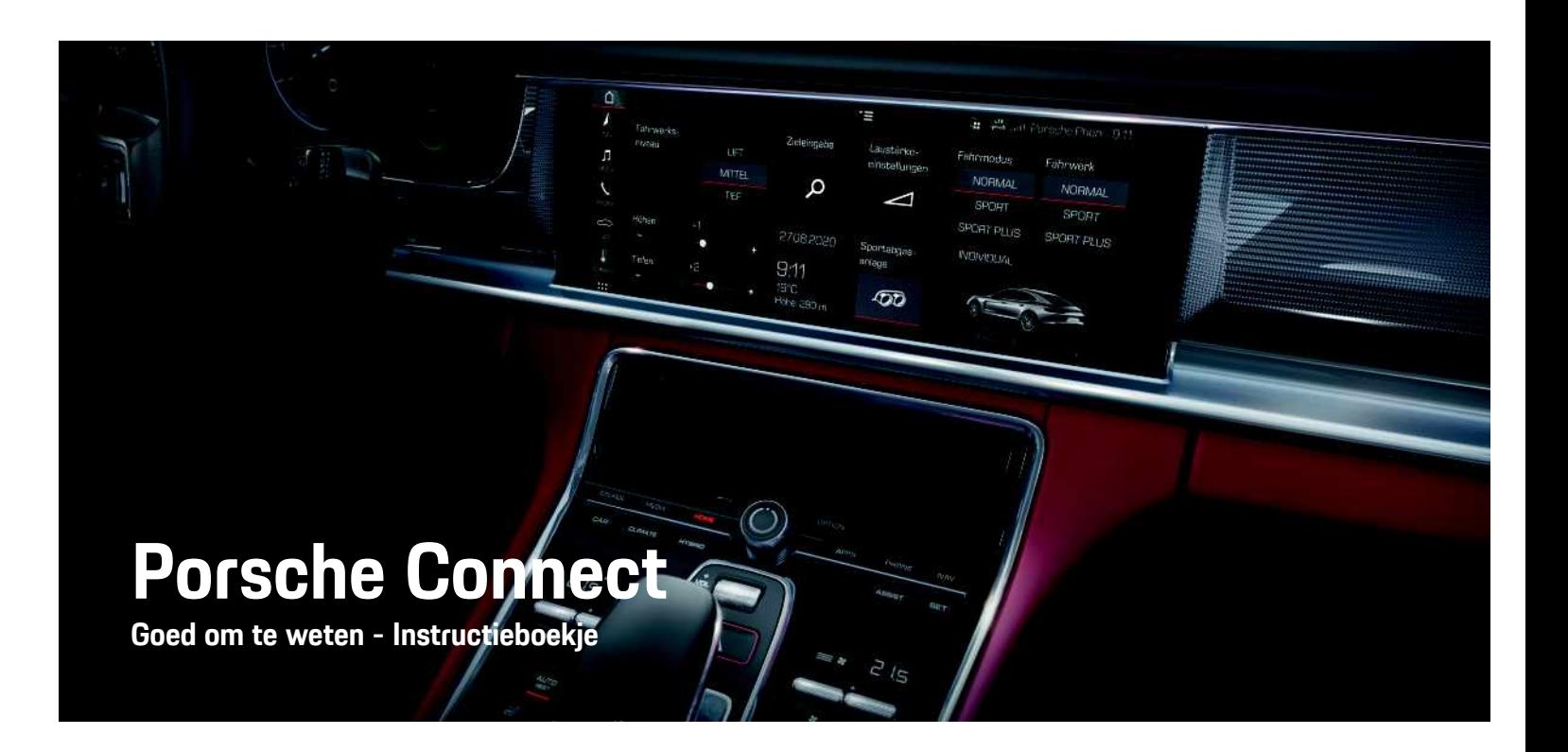

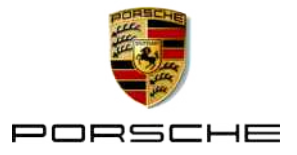

### **Impressum**

10/2020

Porsche, het Porsche embleem, Panamera, Cayenne, Macan, Taycan, 911, 718, PCCB, PCM, PDK, PSM, PTM, Tequipment en overige aanduidingen zijn gedeponeerde handelsmerken van Dr. Ing. h.

c. F. Porsche AG.

De teksten, afbeeldingen, grafieken en alle verdere inhoud van dit document zijn onderworpen aan de wettelijke bepalingen van het auteursrecht en eventuele andere rechten van het intellectuele eigendom. De beschermde inhoud van dit document mag zonder toestemming van de rechthebbende niet vermenigvuldigd, verspreid, weergegeven, openbaar toegankelijk gemaakt of op andere wijze gebruikt worden.

© Dr. Ing. h.c. F. Porsche AG Porscheplatz 1 70435 Stuttgart Germany

Apple, the Apple logo, Apple CarPlay, iPhone, iPod, iOS, Siri and other designations of Apple are trademarks of Apple Inc., registered in the U.S. and other countries. App Store is a service mark of Apple Inc., registered in the U.S. and other countries.

#### **Uitvoeringen**

Afwijkingen in uitvoering en techniek ten opzichte van de afbeeldingen en beschrijvingen in dit instructieboekje worden op grond van de voortdurende doorontwikkeling van de voertuigen en toepassingen uitdrukkelijk voorbehouden door Porsche. De uitvoeringsvarianten behoren niet altijd tot de standaardlevering of zijn afhankelijk van landuitvoeringen. Neem voor informatie over inbouwmogelijkheden naderhand contact op met een Porsche dealer. Door verschillen in de wettelijke bepalingen

in de diverse landen, kan de uitvoering van uw voertuig afwijken van de in dit instructieboekje beschreven uitvoering. Mocht uw Porsche beschikken over voorzieningen die niet in dit instructieboekje zijn beschreven, dan zal de Porsche dealer u graag informeren over de correcte bediening en het onderhoud hiervan.

#### **Meer informatie over de diensten**

Uitgebreide informatie over de diensten kunt u vinden op internet onder www.porsche.com/connect.

#### **De gebruiksaanwijzing Porsche Connect**

De gebruiksaanwijzing Porsche Connect vormt geen vervanging voor het instructieboekje van de wagen. Meer informatie over uw wagen kunt u vinden in het instructieboekje van de wagen.

Neem met name de waarschuwingen en veiligheidsadviezen in acht.

#### **Waarschuwingen en symbolen**

In deze gebruiksaanwijzing worden verschillende soorten veiligheidsadviezen gebruikt.

**GEVAAR** Ernstig of dodelijk letsel

Als waarschuwingen uit de categorie "Gevaar" niet worden opgevolgd, leidt dit tot ernstig of dodelijk letsel.

# **A** WAARSCHUWING Ernstig of dodelijk letsel

mogelijk

Als waarschuwingen uit de categorie "Waarschuwing" niet worden opgevolgd, kan dit tot ernstig of dodelijk letsel leiden.

**A** LET OP Minder ernstig of licht letsel mogelijk

Als waarschuwingen uit de categorie "Let op" niet worden opgevolgd, kan dit tot minder ernstig of licht letsel leiden.

**OPMERKING** Schade aan wagen mogelijk

Als waarschuwingen uit de categorie "Opmerking" niet worden opgevolgd, kan dit tot materiële schade aan de wagen leiden.

#### $\mathbf{H}$ **Informatie**

Aanvullende informatie wordt met "Informatie" aangeduid.

- Voorwaarden waaraan moet zijn voldaan om een functie te kunnen gebruiken.
- $\blacktriangleright$  Instructie die u dient op te volgen.
- **1.** Instructies worden genummerd wanneer er meerdere stappen achter elkaar volgen.
- $\blacktriangleright$  Werkinstructies die op het touchdisplay dienen te worden opgevolgd.
- > Verwijzing naar de plaats waar u meer informatie over een onderwerp kunt vinden.

# Inhoudsopgave

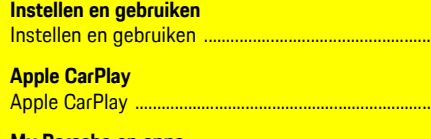

.3

 $\overline{8}$ 

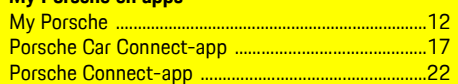

#### Navigatie en infotainment

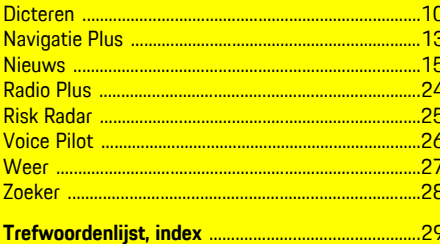

# <span id="page-4-0"></span>**Instellen en gebruiken**

Afhankelijk van model, land en uitvoering kunnen registratieprocessen en uitvoeringsvarianten van de Porsche Connect-diensten verschillen.

#### **Afleiding voorkomen**

Als u tijdens het rijden het PCM of andere componenten in de wagen bedient, bent u afgeleid van het verkeer en kunt u mogelijk niet op tijd op gevaarlijke situaties reageren. Voor uw eigen veiligheid zijn sommige functies alleen bij stilstand beschikbaar.

- $\blacktriangleright$  Bedien het multifunctionele stuurwiel, infotainmentsysteem enz. alleen tijdens het rijden als de verkeerssituatie dat toelaat. Stop bij twijfel op een veilige plaats.
- $\blacktriangleright$  Bedien tijdens het rijden geen mobiele telefoon of andere mobiele apparatuur.
- $\blacktriangleright$  Telefoneer alleen handsfree.
- ► Steek tijdens het rijden niet een hand tussen de stuurspaken door. Doet u dit wel, dan kunt u in geval van gevaar niet snel genoeg reageren.

# <span id="page-4-1"></span>**Registreren en activeren**

### <span id="page-4-4"></span>**Porsche ID-account activeren**

- $\blacktriangleright$  Het e-mailbericht voor de registratie bij My Porsche is ontvangen.
- **1.** Open My Porsche via de activatielink in de email om u bij My Porsche te registreren.
- **2.** Leg een wachtwoord en een beveiligingscode vast voor uw Porsche ID-account. Op de startpagina wordt uw voertuig weergegeven.
- **3.** Op de startpagina of in de app wordt de 8-cijferige **koppelingscode** weergegeven, die u voor

het gebruik van de Porsche Connect-diensten in uw voertuig nodig hebt.

**4.** Stuur voor het invoeren in het Porsche Communication Management (PCM) de koppelingscode in My Porsche via een sms naar het opgegeven mobiele nummer.

**- of -**

Noteer de koppelingscode.

### **Informatie**

- **Stap 3.** vindt automatisch op de achtergrond plaats, afhankelijk van het land.
- Als u geen activeringsmail voor uw Porsche ID hebt ontvangen, neemt u contact op met uw Porsche dealer.

### <span id="page-4-5"></span>**Diensten via My Porsche activeren**

U moet de Porsche Connect-diensten activeren voor u ze kunt gebruiken.

- **1.** Meld u met uw Porsche ID aan bij My Porsche. (De toegang bevindt zich afhankelijk van het land linksboven op de Porsche website.)
- **2.** Kies het tabblad **Diensten**. Beschikbare diensten worden weergegeven.
- **3.** Kies de dienst en activeer of configureer deze.

### **Informatie**

h

- Voor het gebruik van de geïntegreerde simkaart is in een aantal landen een verificatie van de klantidentiteit van rechtswege verplicht. Hiervoor moet vóór de activering van de Porsche Connect-diensten de klantidentiteit aan de hand van een identiteitsdocument worden gecontroleerd. De verificatie wordt uitgevoerd door een derde partij (IDnow) in de vorm van een videooproep.
- Raadpleeg voor meer informatie over de activering en personenverificatie ook de **Video's en instructieboekjes** evenals de **Vragen en antwoorden** op www.porsche.com/connect.

# <span id="page-4-2"></span>**Voertuig verbinden en koppelen**

**Dataverbinding via de geïntegreerde simkaart tot stand brengen (beschikbaarheid afhankelijk van het land)**

- <span id="page-4-3"></span>◆ De simkaartlezer bevat **geen** simkaart.
- **PCM-telefoon is ingeschakeld. (SET**  $*$   $\blacktriangleright$ **Porsche Connect ► Spraak- en dataverbinding van de geïntegreerde telefoonmodule activeren**)

Na het inschakelen van het contact wordt de dataverbinding automatisch tot stand gebracht.

### **Informatie**

Als geen dataverbinding tot stand kan worden gebracht, controleert u het volgende:

- PCM-telefoon is ingeschakeld.
- De omgeving van het voertuig heeft een goede netwerkdekking (geen punten zonder ontvangst).
- Privémodus is gedeactiveerd.
- Start PCM zo nodig opnieuw op.

#### **Databundels tonen**

APPS **H** ► Databundels

Afhankelijk van de markt wordt er informatie over de geboekte databundel weergegeven.

#### <span id="page-5-1"></span>**Dataverbinding via externe simkaart tot stand brengen**

Een geplaatste externe simkaart deactiveert de werking van de geïntegreerde simkaart (beschikbaarheid afhankelijk van het land). Dit kan tot extra kosten voor de dataverbinding leiden (bijvoorbeeld als gevolg van dataroaming).

#### **OPMERKING**

Als een simkaartadapter wordt gebruikt, bestaat het gevaar dat de simkaart door trillingen uit de adapter valt en delen van de kaart in de sleuf blijven steken.

e Gebruik geen adapters voor simkaarten.

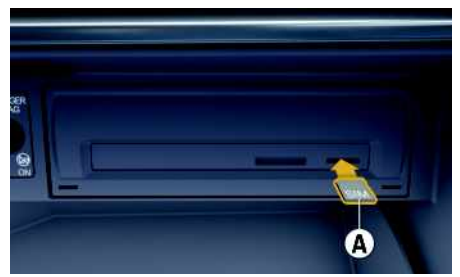

Afb. 1: Externe simkaart plaatsen en verwijderen

- $\checkmark$  PCM-telefoon is ingeschakeld. (SET  $\hat{P}$ **Porsche Connect > Spraak- en dataverbinding van de geïntegreerde telefoonmodule activeren**)
- **1.** Plaats de externe simkaart **A** (mini-simkaart, afmetingen: 25x15 mm). Het schuine hoekje moet naar linksvoor en de chip moet naar beneden wijzen.
- **2.** Simkaart **met** pincode:
	- **a.** Voer de pincode van de externe simkaart in en bevestig deze met **OK**.
	- **b.** Kies **Pincode opslaan**.
- **3.** Aanwijzing over het tot stand brengen van de dataverbinding bevestigen. De dataverbinding wordt tot stand gebracht.
- **4.** Als u de externe simkaart wilt verwijderen, drukt u op de geplaatste kaart en verwijdert u deze.

### **Informatie**

ì

Als geen dataverbinding tot stand kan worden gebracht, controleert u het volgende:

- PCM-telefoon is ingeschakeld.
- De externe simkaart heeft genoeg datavolume en is correct geplaatst.
- De externe simkaart is onbeschadigd en werkt goed.
- De APN-instellingen (internettoegang) zijn correct. U kunt de APN-instellingen bij de netwerkprovider opvragen.
- In het buitenland: dataroaming is op de externe simkaart toegestaan of in het PCM vrijgegeven.
- De omgeving van het voertuig heeft een goede netwerkdekking (geen punten zonder ontvangst).
- Start PCM zo nodig opnieuw op.

#### <span id="page-5-0"></span>**Toegangspunt (access point) voor externe simkaart kiezen**

Als meerdere toegangspunten beschikbaar zijn, verschijnt mogelijk de melding **Meerdere toegangspunten (APN's) beschikbaar. Maak een keuze**. Er verschijnt een lijst met beschikbare toegangspunten (APN's).

- **1.** Kies het gewenste toegangspunt (APN).
- **2.** Als geen toegangspunt is geconfigureerd, vraag dan de APN-instellingen op bij uw mobieletelefoonprovider. Om de APN-instellingen te confi-

gureren, in de kopregel  $Z$  of  $\Pi$  (afhankelijk van de verbindingsstatus)  $\triangleright$  Opties  $\blacktriangleright$ 

**Dataverbindingen**  $\triangleright$  **Toegangspunt** (APN) **configureren** kiezen.

#### **Dataverbinding via externe wifi-hotspot tot stand brengen (beschikbaarheid afhankelijk van het land)**

- <span id="page-6-4"></span>◆ De simkaartlezer bevat **geen** simkaart.
- $\checkmark$  Voertuigen met geïntegreerde simkaart (beschikbaarheid afhankelijk van het land): PCMtelefoon is uitgeschakeld. (**SET** <sup>e</sup> ▶</sup> Porsche **Connect ► Telefoonfuncties uitschakelen**)
- **1.** In de kopregel  $\mathbb{Z}$  of  $\left| \cdot \right|$  (afhankelijk van de verbindingsstatus) ▶ Opties **E** ▶ Wifi ▶ **WLAN-hotspot zoeken**
- **2.** Kies een wifi-hotspot zoeken (bijv. openbare hotspots of persoonlijke hotspots van mobiele telefoons) en voer de wifi-toegangsgegevens in PCM in. De invoer is hoofdlettergevoelig. De verbinding met de externe wifi-hotspot wordt tot stand gebracht.

#### <span id="page-6-5"></span>**Porsche ID aanmelden**

De Porsche ID wordt via een koppelingscode aan het PCM gekoppeld. Dit is voor het gebruik van een aantal Connect-diensten noodzakelijk om persoonlijke instellingen van My Porsche te kunnen oproepen.

- 1. APPS  $\mathbf{H} \triangleright$  Opties  $\mathbf{H} \triangleright$  Porsche ID**instellingen ▶ Nieuwe Porsche ID koppelen**
- **2.** Koppelcode invoeren.
	- > Zie hoofdstuk "[Registreren](#page-4-1) en activeren" op pagina [3.](#page-4-1)

Gebruiker wordt aangemeld. Pictogram W verschijnt in de kopregel.

#### <span id="page-6-0"></span>**Toestemming voor bediening op afstand verlenen**

Om gebruik te kunnen maken van diensten die via My Porsche of de app worden bediend, moet in het Porsche Communication Management (PCM) eerst toestemming voor bediening op afstand worden verleend.

#### **1. SET** e **Porsche Connect**

- **2. Toestemming voor bediening op afstand** e **Toestemming voor bediening op afstand verlenen** kiezen.
- **3.** Bevestig het aanwijzingenvenster met **Verlenen**.
- **4.** Voer de koppelingscode van de hoofdgebruiker in.

De toestemming voor bediening op afstand kan via de functie **Privémodus** tijdelijk **in zijn geheel** of voor **afzonderlijke diensten** gedeactiveerd en weer geactiveerd worden.

#### **1. SET** e **Porsche Connect**

**2. Privémodus ► Aan** kiezen. Communicatie tussen voertuig en app alsook My Porsche wordt tegengegaan.

Er wordt geen voertuigspecifieke informatie doorgegeven, via de app of My Porsche kunnen de instellingen van de auto niet worden uitgevoerd.

#### <span id="page-6-1"></span>**Beveiligingscode**

Voor het gebruik van sommige diensten voor bediening op afstand via de app of My Porsche hebt u een beveiligingscode nodig.

**1.** My Porsche oproepen.

(De toegang bevindt zich afhankelijk van het land linksboven op de Porsche website.)

- **2.** Meld u aan met uw persoonlijke toegangsgegevens (Porsche ID en wachtwoord).
- **3.** In de gebruikersinstellingen kan de beveiligingscode ingesteld, gewijzigd of gereset worden.

U hebt afhankelijk van het land de **beveiligingscode** nodig om de volgende diensten te kunnen gebruiken:

- Het openen en sluiten van het voertuig via de app
- Het Porsche Vehicle Tracking System (PVTS) deactiveren
- De functies voor bediening op afstand voor de medegebruiker vrijgeven

### **Configureren en gebruiken**

#### <span id="page-6-2"></span>**Diensten via My Porsche gebruiken**

U kunt via My Porsche geactiveerde diensten configureren en gebruiken (beschikbaarheid afhankelijk van het land).

- **1.** My Porsche oproepen. (De toegang bevindt zich afhankelijk van het land linksboven op de Porsche website.)
- **2.** Meld u aan met uw persoonlijke toegangsgegevens (Porsche ID en wachtwoord).
- **3.** Kies **Diensten**.

Nadere informatie over het gebruik van diensten: www.porsche.com/connect in acht nemen.

#### <span id="page-6-3"></span>**Inhoud in het PCM updaten**

► APPS **H** ► Opties **E** ► Pagina herladen De inhoud van de aangeschafte diensten wordt bijgewerkt.

#### <span id="page-7-0"></span>**Dienstenoverzicht in het PCM weergeven**

**E** APPS **E** > Opties **E** > Dienstenoverzicht Er wordt informatie over de aangeschafte diensten en over de betreffende contractduur weergegeven.

#### <span id="page-7-1"></span>**Porsche ID in het PCM afmelden**

- $\angle$  Er is een gebruiker van Porsche Connect aangemaakt en aangemeld.
- 1. APPS  $\mathbf{H} \triangleright$  Opties  $\mathbf{H} \triangleright$  Porsche ID**instellingen**
- **2.** Gewenste Porsche-gebruiker kiezen ▶ **Afmelden Porsche-ID**

#### **Informatie**

 $\mathbf i$ 

- De Porsche Connect-diensten (incl. Car Connect Services maar zonder Safety and Security Services) omvatten een gratis all in-gebruiksperiode die per dienstenpakket en land kan verschillen, maar minstens 3 maanden bedraagt. Uitgebreide informatie over de gratis all in-gebruiksperioden, de bijkomende kosten en beschikbaarheid van de afzonderlijke diensten in uw land vindt u online onder **www.porsche.com/connect** of bij uw Porsche dealer.
- Het gebruik van de Porsche Connect-diensten gebeurt afhankelijk van het land via de geïntegreerde simkaart of via een externe simkaart die geschikt is voor dataverkeer. Voor de externe simkaart moet u een apart contract met een mobiele provider afsluiten. Hieraan zijn kosten verbonden.
- Door de ontvangst van datapakketten via internet kan er sprake zijn van extra kosten, afhankelijk van het mobieletelefoontarief en verblijf in het buitenland. Een data-abonnement met een vast tarief wordt aangeraden.
- Beschikbaarheid, omvang en aanbieders van de diensten kunnen per land, modeljaar, toestel en tarief verschillen.

### **Onderwerpen**

Op de volgende pagina's vindt u de inhoud alfabetisch gesorteerd op onderwerp.

### **Apple [CarPlay](#page-9-0)**

# <span id="page-9-0"></span>**Apple CarPlay**

Met **Apple CarPlay** zijn de apps van de iPhone in Porsche Communication Management (PCM) beschikbaar. Via de spraakherkenning Siri kunnen tekstberichten worden verzonden en beantwoord en kunnen spraakcommando's worden verwerkt.

#### $\mathbf i$ **Informatie**

- We raden aan dat u de nieuwste iOS-versie installeert.
- Er kunnen uitsluitend apps van de gebruikte iPhone worden weergegeven die door Apple Car-Play worden ondersteund. Voor informatie over de ondersteunde apps: www.apple.com/ios/carplay raadplegen.
- De functie kan alleen worden aangeboden in de landen die door Apple worden ondersteund. Voor informatie over de ondersteunde landen:zie www.apple.com/ios/feature-availability/#apple-carplay.
- De weergegeven inhoud en functies binnen de functie Apple CarPlay worden uitsluitend door de aangesloten iPhone beschikbaar gesteld.
- Wanneer Apple CarPlay wordt gebruikt, worden actieve Bluetooth®-verbindingen (zoals voor telefonie, mediaweergave of nieuws) automatisch verbroken. Een ingestoken externe simkaart kan ondertussen niet worden gebruikt om te telefoneren.
- Voor sommige apps is een actieve gegevensverbinding nodig. Afhankelijk van het mobieletelefoontarief en in het bijzonder bij gebruik in het buitenland, kan er sprake zijn van extra kosten. Het gebruik van een data-abonnement met een vast tarief wordt aangeraden.

### <span id="page-9-2"></span>**Apple CarPlay in het PCM oproepen**

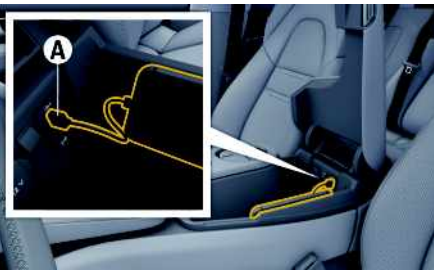

Afb. 2: USB-interface (type C) in de middenarmsteun

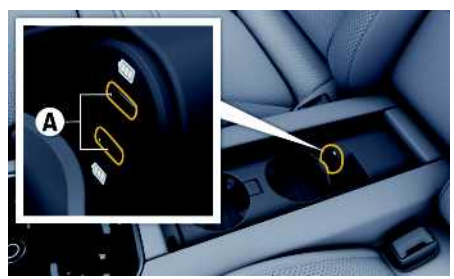

Afb. 3: USB-interface (type C) in de middenarmsteun achterin

- $\checkmark$  iPhone 7 of later, iOS 14 of hoger.
- $\checkmark$  Siri en Apple CarPlay zijn in de instellingen van de gebruikte iPhone geactiveerd.
- $\checkmark$  Gebruik voor een probleemloze werking onbeschadigde originele kabels van Apple zonder USB-adapter.
- **1.** Sluit de iPhone aan op de USB-poort (type C) **A** in de armsteun.
- **2.** Bevestig de vraag of Apple CarPlay wordt gebruikt.

Apple CarPlay wordt opgeroepen. Beschikbare apps worden weergegeven.

Om van een ander menupunt naar Apple Car-Play schakelen, kiest u **Apple CarPlay** . **- of -**

**Apple CarPlay C** in statusbalk kiezen.

# <span id="page-9-1"></span>**Apple CarPlay met PCM bedienen**

Alle beschikbare apps kunnen via het touchdisplay, de draai-drukknop en de Terug-toets van het PCM worden bediend.

- e Om het hoofdmenu binnen **Apple CarPlay** op te roepen, de Home-knop  $\Box$  op het touchscreen van het PCM kiezen.
- e Om in de hoofdfuncties van het PCM te wisselen, Apple CarPlay ▶ Home-knop **PO** ▶ Por-

**sche** kiezen.

**- of -**

e Een willekeurige functie (bijvoorbeeld **MEDIA D**) kiezen.

### <span id="page-9-3"></span>**Apple CarPlay via spraakherkenning Siri bedienen**

#### **Siri starten**

- $\checkmark$  Siri is in de instellingen van de gebruikte iPhone geactiveerd.
- $\blacktriangleright$  Het contact en het PCM zijn ingeschakeld.
- $\checkmark$  Er wordt geen telefoongesprek gevoerd.
- $\blacktriangleright$  ParkAssistent is niet actief.
- $\angle$  De spraakbediening van het PCM is niet actief.

**Apple [CarPlay](#page-9-0)**

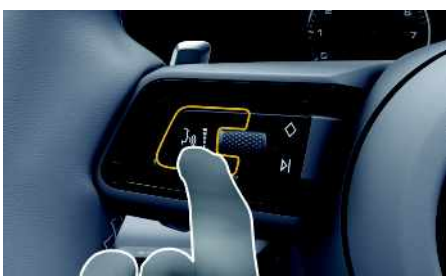

Afb. 4: Spraakbedieningstoets op het multifunctionele stuur

- **1.** Toets  $\mathbf{w} \bigodot \mathbf{v}$  op het stuurwiel ingedrukt houden.
- **2.** Spreek het gewenste spraakcommando uit.

#### **Siri beëindigen**

- $\checkmark$  Siri is actief en wacht op een spraakcommando.
- $\blacktriangleright$  Toets  $\mathfrak{g}(\bigcap_{i=1}^n G_i)$  op het stuurwiel indrukken. Er klinkt een geluidssignaal met een dalende toonhoogte.

### <span id="page-10-1"></span>**Wisselen tussen Apple CarPlay en het gebruik van de iPhone als iPod**

Als een aangesloten iPhone als iPod wordt verbonden, is Apple CarPlay niet beschikbaar. Via het apparaatbeheer kan tussen het gebruik van de iPhone als iPod en Apple CarPlay worden gewisseld.

**1.** Om apparaatbeheer te openen, in de kopregel

 $\mathbb{Z}$  of  $\mathbb{H}$  (afhankelijk van verbindingsstatus) kiezen. **- of -**

#### **Apparaten**

**2.** Kies het pictogram **Apple CarPlay** van de gebruikte iPhone.

**- of -**

Het pictogram **iPod** van de gebruikte iPhone kiezen.

Het pictogram van het momenteel actieve gebruik van de iPhone licht op.

**1. Apparaten**

selecteren.

**Example CarPlay - of -**

**Opgeslagen iPhone verwijderen**

**- of -**

**Apple CarPlay** 

**Apparaten**  $\blacktriangleright$  (

**1. Apparaten** kie

selecteren.

**te schakelen:**

### **Wireless Apple CarPlay oproepen (de beschikbaarheid is afhankelijk van het land) .**

<span id="page-10-0"></span>**Wireless CarPlay** maakt het mogelijk Apple CarPlay zonder kabel te gebruiken. Wireless CarPlay ondersteunt altijd slechts één mobiele telefoon.

- $\checkmark$  De Bluetooth®-functie en wifi-functie van de mobiele telefoon zijn geactiveerd en zichtbaar voor andere toestellen.
- $\checkmark$  Wireless CarPlay van de mobiele telefoon geactiveerd.
- $\checkmark$  (Bluetooth®-functie en de wifi-functie van het voertuig geactiveerd.
- **1.** In het statusgedeelte of **11** (afhankelijk van de verbindingsstatus) en in het menu onder **verbindingsassistent ▶ Apple CarPlay zoeken** kiezen.

**- of -**

### **Apparaten** ► Koppelen

- **2.** Kies het apparaat in de lijst.
- **3.** Bevestig de vraag of Apple CarPlay wordt gebruikt. Apple CarPlay wordt opgeroepen. Beschikbare apps worden weergegeven.

Als de iPhone eenmaal verbonden is, wordt Apple CarPlay automatisch gestart wanneer u instapt. De mobiele telefoon kan dus in uw tas, zak of iets dergelijks blijven (Bluetooth®-functie en wififunctie moeten zijn geactiveerd).

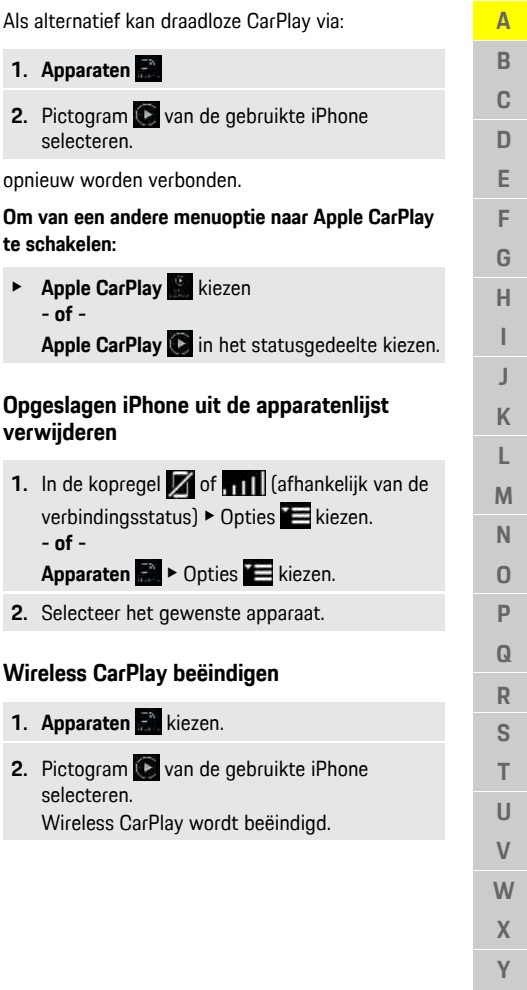

**Z**

### **[Dicteren](#page-11-0)**

**A B C D E F G H I J K L M N O P Q R S T U V W X Y Z**

# <span id="page-11-0"></span>**Dicteren**

Met de dienst **Berichten inspreken** kan via spraakbesturing een bericht worden opgenomen.

Deze dienst is niet in alle talen en op alle markten beschikbaar, en is afhankelijk van de gebruikte mobiele telefoon.

De spraakuitvoer kan worden onderbroken om nog meer spraakcommando's uit te spreken. Spraakonderbreking in het PCM activeren/deactiveren:

SET **▶ Systeeminstellingen Spraakbediening > Spraakbediening onderbreken** kiezen.

### <span id="page-11-2"></span>**Mobiele telefoon via Bluetooth® verbinden**

- $\angle$  De Bluetooth®-functie van de mobiele telefoon is geactiveerd en zichtbaar voor andere apparaten.
- $\angle$  De Bluetooth®-functie van het PCM is geactiveerd.
- **1.** In de kopregel **Z** of **nill Nieuw toestel zoeken** kiezen.
- **2.** Kies de mobiele telefoon uit de lijst. Er wordt een 6-cijferige Bluetooth®-code gegenereerd en zowel in het PCM als in de mobiele telefoon getoond.
- **3.** Vergelijk de Bluetooth®-code in PCM en op uw mobiele telefoon met elkaar.
- **4.** Bevestig de Bluetooth®-code op de mobiele telefoon als deze met elkaar overeenkomen. Voer zo nodig de pincode van de externe simkaart in in PCM.

Als de telefoon met succes is verbonden, wordt de cijferinvoer (menu **KEYPAD** ) in het PCM weergegeven.

### **Informatie**

Ĥ

- Afhankelijk van de Bluetooth®-ondersteuning van de verbonden mobiele telefoon kan ook de inhoud van het telefoonboek, de bellijsten en de berichten worden geopend. Bovendien kan na het parkeren van het voertuig een lopend gesprek op de mobiele telefoon worden overgezet en buiten het voertuig worden voortgezet als de mobiele telefoon deze functie ondersteunt.
- Een overzicht met compatibele mobiele telefoons is te vinden op de Porsche website voor het eigen land onder: Modellen > Uw model (bijvoorbeeld 911 Carrera) ► Catalogi & brochures ► Via Bluetooth®.

#### <span id="page-11-3"></span>**Mobiele telefoon (Windows®- of iOS-besturingssysteem) verbinden**

Bij mobiele telefoons met een Windows®- of iOSbesturingssysteem wordt aanbevolen de koppeling vanuit de mobiele telefoon te starten:

- **1.** Zoek in het Bluetooth®-menu van de mobiele telefoon naar beschikbare apparaten. Om het PCM
	- zichtbaar te laten zijn, moet op de kopregel  $Z$  of

worden geselecteerd (afhankelijk van de verbindingsstatus).

**2.** Kies PCM uit de lijst met beschikbare apparaten. De Bluetooth®-apparaatnaam van het PCM kan in **Apparaatbeheer** onder Opties **E** > Bluetooth > **Bluetooth-naam** worden weergegeven.

# <span id="page-11-1"></span>**Spraakbediening oproepen**

**A WAARSCHUWING** Beperkte

spraakherkenning

De stem kan in stresssituaties veranderen. Dit kan ertoe leiden dat de gewenste telefoonverbinding

onder omstandigheden niet of niet snel genoeg tot stand komt.

- $\blacktriangleright$  Gebruik in noodgevallen geen spraakbediening.
- Voer het alarmnummer in via het touchdisplay.

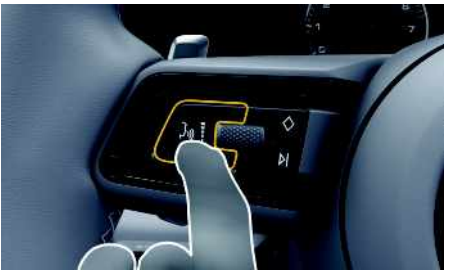

Afb. 5: Spraakbedieningstoets op het stuurwiel

### **Spraakbediening activeren**

- $\swarrow$  Contact ingeschakeld.
- $\blacktriangleright$  Er wordt geen telefoongesprek gevoerd.
- $\blacktriangleright$  Parkeerhulp niet actief.
- **1.** Toets  $\mathbf{w} \bigodot \mathbf{w}$  op het stuurwiel kort indrukken. Er klinkt een stijgend signaal en het pictogram

voor de spraakbediening verschijnt in het PCM.

**2.** Spreek het spraakcommando uit.

### **Spraakbediening deactiveren**

- $\checkmark$  Spraakbediening actief.
- $\blacktriangleright$  Toets  $\text{m} \bigodot$  op het stuurwiel indrukken. Er klinkt een geluidssignaal met een dalende toonhoogte.

**[Dicteren](#page-11-0)**

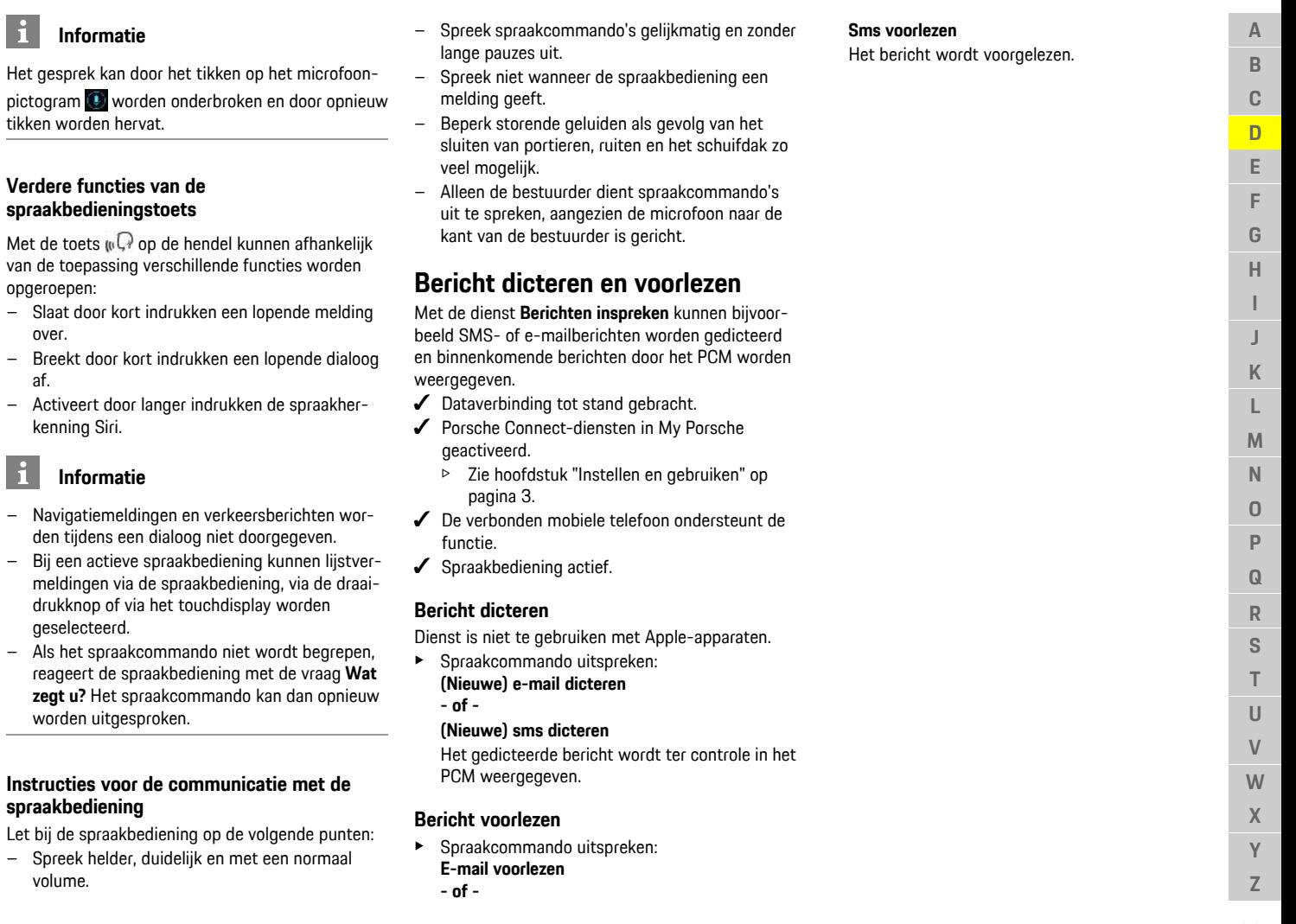

<span id="page-12-0"></span>over.

 $\vert i \vert$ 

af.

 $\vert \mathbf{i} \vert$ 

### **My [Porsche](#page-13-0)**

# **A B C D E F G H I J K L M N O P Q R S T U V W X Y Z**

<span id="page-13-0"></span>**My Porsche**

My Porsche is het centrale platform voor het beheer van uw voertuigen, het gebruik van relevante diensten en het centrale punt voor verdere aanbiedingen. De toegang tot My Porsche loopt via uw persoonlijke Porsche-ID. In uw Porsche-ID-account hebt u de mogelijkheid persoonlijke instellingen met betrekking tot datasynchronisatie en - verwerking te bewerken.

Daarnaast biedt het platform nog andere mogelijkheden, zoals het maken van afspraken voor onderhoudsbeurten.

De diensten en functies zijn afhankelijk van het model, het land en de uitrusting.

#### <span id="page-13-1"></span>**In My Porsche aanmelden**

- $\angle$  E-mail over de registratie bij My Porsche ontvangen.
- $\blacktriangledown$  Porsche ID-account geactiveerd.
- **1.** Open My Porsche. (De toegang bevindt zich op de Porsche website boven in het menu.)
- **2.** Voer de aanmeldingsgegevens in (Porsche ID en wachtwoord) en open de account.

### **Informatie**

 $\mathbf{a}$ 

- **Stap 3.** vindt automatisch op de achtergrond plaats, afhankelijk van het land.
- Als u geen activeringsmail voor uw Porsche ID hebt ontvangen, neemt u contact op met uw Porsche dealer.
- <span id="page-13-2"></span>**Diensten configureren**
- $\angle$  E-mail over de registratie bij My Porsche ontvangen.
- $\triangledown$  Porsche ID-account geactiveerd.
- $\checkmark$  Porsche ID in My Porsche aangemeld.
- **1.** Kies in My Porsche het tabblad **Diensten**. Beschikbare diensten worden weergegeven.
- **2.** Kies de gewenste dienst.
- **3.** Voer de configuratie uit.

#### <span id="page-13-3"></span>**Navigatiebestemming toevoegen**

- $\angle$  E-mail over de registratie bij My Porsche ontvangen.
- $\sqrt{\phantom{a}}$  Porsche ID-account geactiveerd.
- Porsche ID in My Porsche aangemeld.
- **1.** Kies in My Porsche het tabblad **Diensten**. Beschikbare diensten worden weergegeven.
- **2.** Kies de dienst **Navigation Plus**.
- **3.** Kies **Nieuwe bestemming toevoegen**.
- **4.** Bestemmingsgegevens invoeren. De bestemming wordt in My Porsche weergegeven en kan worden bewerkt, gemarkeerd, verwijderd of naar het voertuig worden gezonden.

**A**

# <span id="page-14-0"></span>**Navigatie Plus**

# <span id="page-14-3"></span>**Realtime verkeer**

Met de dienst **Realtime verkeer** wordt de actuele verkeersstroom online in real time opgevraagd en worden de wegen in het Porsche Communication Management (PCM) afhankelijk van de verkeerssituatie met een kleur aangegeven.

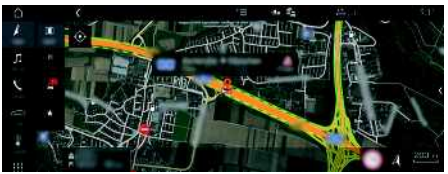

Afb. 6: Verkeerssituatie in kaartweergave gemarkeerd

De volgende informatie over de verkeersdoorstroming wordt weergegeven:

- Groene lijnen: doorrijdend verkeer
- Gele lijnen: langzaam rijdend verkeer
- Rode lijnen: file
- Donkerrode lijnen: geblokkeerde wegen

Bovendien worden in de navigatiekaart meldingen van wegwerkzaamheden, ongevallen, gevaarlijke plekken enz. weergegeven.

### **Realtime verkeer activeren**

- $J$  Dataverbinding tot stand gebracht.
- $\blacktriangleright$  Porsche Connect-diensten in My Porsche geactiveerd.
	- > Zie hoofdstuk "Instellen en [gebruiken](#page-4-0)" op pagina [3](#page-4-0).
- 1. **NAV**  $\triangleright$  **MAP**  $\triangleright$  Opties  $\blacksquare$   $\triangleright$  **Navigatieinstellingen**
- **2. Online navigatiediensten** e **Online navigatie** kiezen.

Bij actieve routebegeleiding worden meldingen op de navigatiekaart weergegeven. Er verschijnt een statussymbool **in** in de kopregel wanneer Realtime verkeer actief is.

### **Realtime verkeer-melding oproepen**

Door het openen van een Realtime verkeer-melding kunnen details hiervan worden weergegeven.

- $\triangledown$  Dataverbinding tot stand gebracht.
- $\blacktriangleright$  Porsche Connect-diensten in My Porsche geactiveerd.
	- > Zie hoofdstuk "Instellen en [gebruiken](#page-4-0)" op pagina [3](#page-4-0).
- $\checkmark$  Online navigatie geactiveerd.
	- > Zie hoofdstuk "Online [Routing](#page-14-1)" op pagina [13](#page-14-1).
- **1.** op de kaart kiezen. Er wordt een beknopt overzicht met informatie over de route, tijdverlies of aard van het oponthoud weergegeven.
- **2.** Tik op het beknopte overzicht. Aan de rechter zijkant van het PCM wordt gedetailleerde informatie weergegeven.

# <span id="page-14-2"></span>**Mijn bestemmingen**

Via My Porsche of de app kunnen bestemmingen worden aangemaakt, die rechtstreeks in het PCM kunnen worden opgeroepen.

- $J$  Dataverbinding tot stand gebracht.
- $\blacktriangleright$  Porsche Connect-diensten in My Porsche geactiveerd.
	- > Zie hoofdstuk "Instellen en [gebruiken](#page-4-0)" op pagina [3](#page-4-0).
- $\swarrow$  Koppelingscode in het PCM ingevoerd.
	- > Zie hoofdstuk "Instellen en [gebruiken](#page-4-0)" op pagina [3](#page-4-0).
- **1. NAV**  $\triangleright$  **FAV**  $\rightarrow$  **kiezen.** 
	- De in My Porsche of via de app aangemaakte bestemmingen en favorieten worden weergegeven.
- **2.** Bestemming kiezen en **Routebegeleiding starten**.
- > Zie hoofdstuk ["Navigatiebestemming](#page-23-1) overdragen naar het [PCM"](#page-23-1) op pagina [22](#page-23-1).

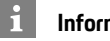

### **Informatie**

Onlinebestemmingen, die onder **Mijn bestemmingen** zijn opgeslagen, worden na 30 dagen weer verwijderd.

# <span id="page-14-1"></span>**Online Routing**

Met de optie **Online Routing** worden bij de routeberekening ook online gegevens gebruikt om een betere routebegeleiding mogelijk te maken.

### **Online Routing activeren**

- $\triangledown$  Dataverbinding tot stand gebracht.
- $\swarrow$  Porsche Connect-diensten in My Porsche geactiveerd.
	- > Zie hoofdstuk "Instellen en [gebruiken](#page-4-0)" op pagina [3](#page-4-0).
- **NAV** E **Depart E Navigatie-instellingen P** Onlinenavigatiediensten **P** Onlinenavigatie kiezen.

# <span id="page-14-4"></span>**Satellietkaarten**

Als u de menuoptie **Google Earth** kiest, kunnen satellietdata voor de weergave van luchtbeelden van gebouwen, straten en terreinen worden gebruikt.

### **[Navigatie](#page-14-0) Plus**

**A B C D E F G H I J K L M N O P Q R S T U V W X Y Z**

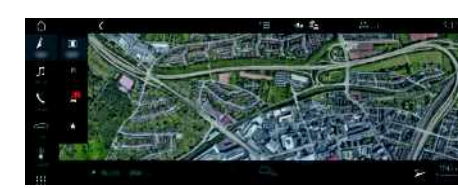

Afb. 7: Kaartweergave satellietkaart

- $J$  Dataverbinding tot stand gebracht.
- ✔ Porsche Connect-diensten in My Porsche geactiveerd.
	- > Zie hoofdstuk "Instellen en [gebruiken](#page-4-0)" op pagina [3](#page-4-0).
- **1. NAV**  $\triangleright$  **MAP**  $\triangleright$   $\triangleright$  (in de kopregel)
- **2. Google Earth** kiezen.

# <span id="page-15-1"></span>**Panoramaweergave**

De panoramaweergave wordt in de detaillijst na de keuze van een beschikbaar Point of Interest (POI) als bestemming aan de rechterkant van het PCM weergegeven.

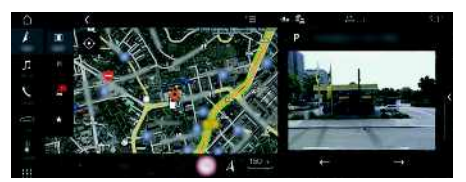

- Afb. 8: Panoramaweergave
- $\blacktriangleright$  Dataverbinding tot stand gebracht.
- $\blacktriangleright$  Porsche Connect-diensten in My Porsche geactiveerd.
	- > Zie hoofdstuk "Instellen en [gebruiken](#page-4-0)" op pagina [3](#page-4-0).
- $\sqrt{\phantom{a}}$  Online navigatie is geactiveerd

**►** Point of Interest (POI) onder **NAV** A **P DEST** /**MAP** kiezen.

# <span id="page-15-0"></span>**Online kaartupdate**

Met de dienst **Online kaartupdate** kunnen de kaarten van het navigatiesysteem via internet worden geüpdatet.

- $J$  Dataverbinding tot stand gebracht.
- $\angle$  Porsche Connect-diensten in My Porsche geactiveerd.
	- > Zie hoofdstuk "Instellen en [gebruiken](#page-4-0)" op pagina [3](#page-4-0).
- Er wordt automatisch naar updates gezocht voor de regio's die voor u relevant zijn. Zodra bijwerken mogelijk is, wordt in het PCM een bijbehorende melding weergegeven.

# <span id="page-15-2"></span>**Persoonlijke routes**

Een persoonlijke route wordt automatisch aangemaakt zodra een identieke afstand tweemaal wordt gereden.

### **Persoonlijke routes activeren**

- **1. NAV**  $\blacktriangleright$  Opties  $\blacktriangleright$  **SET NAV**
- **2.** Onder **Persoonlijke routes** de functie **Persoonlijke routes** activeren.

Het pictogram **Was** wordt rechtsonder in de kaart weergegeven.

### **Informatie**

i

- Er worden maximaal drie bestemmingen aangemaakt; naar elke bestemming zijn net als eerder maximaal drie routes beschikbaar. De routevoorstellen worden geprioriteerd afhankelijk van hoe vaak een identieke route wordt gereden.
- Al naargelang de huidige voertuigpositie wordt de verkeerssituatie voor mogelijke persoonlijke routes weergegeven.
- Het PCM maakt onderscheid tussen routes die doordeweeks of in het weekend worden gereden. Opgeslagen persoonlijke routes worden uitsluitend getoond in de bijbehorende periode (in het weekend of op weekdagen).
- Door het oproepen van **Persoonlijke routes** wordt een actieve routebegeleiding beëindigd.

### **Persoonlijke routes oproepen**

- $\blacktriangledown$  Persoonlijke routes geactiveerd.
- **1. NAV**  $\blacktriangleright$  **MAP**
- **2.** *Registerent ender in de kaart kiezen.*
- **3.** Gewenste persoonlijke route uit de lijst met voorstellen kiezen.
- **4. Starten** kiezen.

### **Persoonlijke routes verwijderen.**

Opgeslagen persoonlijke routes blijven nadat de functie wordt uitgeschakeld, opgeslagen en moeten worden verwijderd.

**1. NAV**  $\triangleright$  **MAP**  $\cdot\cdot$  **D**  $\cdot$  Opties  $\cdot\cdot$  **SET NAV**  $\cdot$ **Persoonlijke routes**

**A B C D E F G H I J K L M N O P Q R S T U V W X Y**

# <span id="page-16-0"></span>**Nieuws**

Met de dienst **News** kunnen geselecteerde nieuwsfeeds (nieuwskanalen) waarin u geïnteresseerd bent of **Twitter** tweets waarop u geabonneerd bent in het Porsche Communication Management (PCM) worden weergegeven. Door de spraakbediening kunnen nieuwsberichten en tweets waarop u bent geabonneerd door het PCM worden voorgelezen.

### <span id="page-16-1"></span>**Nieuws en Twitter via My Porsche configureren**

Standaard zijn in het PCM vijf nieuwsfeed-kanalen voorgedefinieerd. Andere nieuwsfeeds kunnen afzonderlijk via My Porsche worden toegevoegd.

- **1.** My Porsche oproepen. (De toegang bevindt zich afhankelijk van het land linksboven op de Porsche website.)
- **2.** Meld u aan met uw persoonlijke toegangsgegevens (Porsche ID en wachtwoord).
- **3. Diensten** e **Nieuws** kiezen.
- **4.** Gewenste optie kiezen:
- **Nieuw**  $\Theta$ : voegt nieuwe nieuwsfeeds aan de lijst toe.
- **Zoek** : zoekt in de nieuwslijst naar afzonderlijke nieuwsfeeds.
- **Wissen** : verwijdert afzonderlijke nieuwsfeeds uit de lijst.
- **Pen-pictogram** : reeds toegevoegde nieuwsfeeds worden bewerkt.

#### **Nieuwe nieuwsfeeds toevoegen**

- **1. Nieuw** kiezen.
- **2.** URL van een nieuwsportal in het invoerveld invoeren.

Suggesties voor nieuwsfeeds worden in een lijst weergegeven.

**3.** Nieuwsfeed verder configureren (beschrijving nieuwsfeed invoeren) en vervolgens **Opslaan** kiezen.

# <span id="page-16-2"></span>**Nieuws in het PCM bedienen**

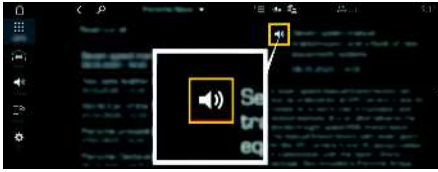

Afb. 9: Spraakfunctie voor nieuws gebruiken

- Dataverbinding tot stand gebracht.
- Porsche Connect-diensten in My Porsche geactiveerd.
	- > Zie hoofdstuk "Instellen en [gebruiken](#page-4-0)" op pagina [3](#page-4-0).
- b Koppelingscode is in het PCM ingevoerd.
	- > Zie hoofdstuk "Instellen en [gebruiken](#page-4-0)" op pagina [3](#page-4-0).

### 1. **APPS**  $\overline{H}$  **> Nieuws**  $\overline{E}$  kiezen.

- **2.** (in de kopregel) nieuwskanaal **- of -**
	- Twitter kiezen.
- **3.** Nieuwsartikelen **- of -**
	-
	- Tweet uit lijst kiezen.
- Het artikel of de Tweet wordt in het interactiegedeelte rechts weergegeven.
- **4.** Via het luidsprekerpictogram **KD** kan de tekst met de spraakfunctie worden voorgelezen. Door opnieuw op het luidsprekerpictogram tot te tikken, wordt het voorlezen geannuleerd.

# <span id="page-16-3"></span>**Nieuws voorlezen**

Met de spraakbediening kunnen actuele nieuwsartikelen of tweets door het PCM worden voorgelezen.

#### **Spraakbediening activeren en nieuws voorlezen**

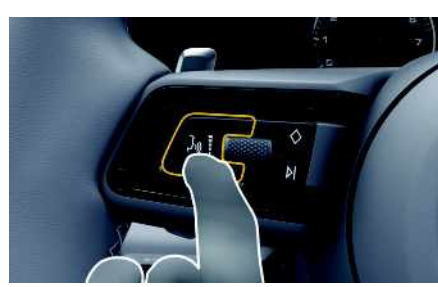

Afb. 10: Spraakbedieningstoets op het stuurwiel

- $\swarrow$  Contact ingeschakeld.
- $\blacktriangleright$  Er wordt geen telefoongesprek gevoerd.
- $\swarrow$  Parkeerhulp niet actief.
- $J$  Nieuwsartikelen

**- of -**

Tweet geselecteerd.

**1.** Toets  $\mathbf{w} \bigoplus \mathbf{p}$  het stuurwiel kort indrukken. Er klinkt een stijgend signaal en het pictogram

### **[Nieuws](#page-16-0)**

voor de spraakbediening verschijnt in het PCM.

**2.** Spraakcommando uitspreken: **Nieuws voorlezen**

**- of -**

#### **Tweet voorlezen**.

Het geselecteerde nieuwsartikel of de tweet wordt voorgelezen.

**A B C D E F G H I J K L M N O P Q R S T U V W X**

# <span id="page-18-0"></span>**Porsche Car Connect-app1**

Voor uw voertuig zijn landafhankelijk verschillende apps beschikbaar (download via Apple App Store of Google® Play Store).

**A** WAARSCHUWING Instellen en bedienen tijdens het rijden

Het instellen en bedienen van apps tijdens het rijden kan uw aandacht van het verkeer afleiden. U kunt de macht over het stuur verliezen.

 $\blacktriangleright$  Bedienen en instellen alleen als het voertuig stilstaat.

Afhankelijk van model, land en uitvoering zijn verschillende functies beschikbaar. De hier beschreven informatie is daarom niet in alle modellen, landen en uitvoeringen beschikbaar.

De app zorgt voor de verbinding tussen het voertuig en de mobiele telefoon. Daardoor kunnen voertuigspecifieke gegevens direct via de smartphone worden opgeroepen en geselecteerde instellingen in het voertuig via de app worden geïmplementeerd.

Als er geen abonnement is voor het voertuig, wordt de menuoptie grijs weergegeven. Ondanks een gedeactiveerde functie kunnen locatiegegevens van het voertuig worden verzonden in geval van pech, een noodoproep of bij diefstal.

Het uiterlijk van de app verschilt per bedrijfssysteem. De functies zijn hetzelfde.

De functies van de app zijn analoog aan de diensten waarop een abonnement is genomen over drie groepen verdeeld.

#### **Remote Services**

De volgende inhoud is, afhankelijk van het land, via Remote Services beschikbaar:

- Voertuigstatus
- Ritstatistieken
- Comfort en veiligheid

### **Safety Services**

Via deze dienst kan de app bij een ongeval automatisch pechhulp inroepen of als hulp bij pech nodig is, deze ondersteunen.

### **Security Services**

Via deze dienst zijn de functies van het Porsche Vehicle Tracking System (PVTS) beschikbaar.

### **Informatie**

- Omdat via de app de toegang tot voertuigspecifieke gegevens en andere functies mogelijk wordt gemaakt, wordt geadviseerd deze gegevens tegen onbevoegde toegang te beschermen.
- Het gebruik van de app kan eventueel extra kosten bij uw mobieletelefoonprovider inhouden, omdat de gegevens via het mobieletelefonienetwerk van de mobiele telefoon worden verzonden.

### <span id="page-18-1"></span>**Communicatie tussen voertuig en app verhinderen**

Als de functie is geactiveerd, wordt de communicatie tussen het voertuig en de app alsmede My Porsche onmogelijk. Er worden geen voertuigspecifieke gegevens overgedragen. Daardoor kunnen er via de app of My Porsche geen instellingen voor het voertuig worden opgegeven.

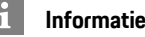

Ondanks een geactiveerde functie kunnen locatiegegevens van het voertuig worden verzonden in geval van pech, een noodoproep of bij diefstal.

- e Wijs alle personen die het voertuig gebruiken erop dat de communicatie kan worden uitgeschakeld.
- **E** CAR **E CONTROL** e **Portuig Porsche Car Connect App**

# <span id="page-18-2"></span>**Hoofdmenu (Home)**

Het hoofdmenu vormt de centrale toegangspoort tot de app. Welke hoofdfuncties beschikbaar zijn, is afhankelijk van de diensten waarop een abonnement is genomen.

De app kan met meerdere voertuigen worden verbonden.

# **Mijn voertuig**

e Kies **Mijn voertuig** in het hoofdmenu (Home).

### **Status weergeven**

- e Kies **Status** op de functiebalk. De volgende informatie kan over de huidige status worden weergegeven.
- Informatie over voertuiggegevens (bijv. contact, snelheid of brandstof)
- Brandstof/actieradius weergeven:door horizontaal vegen in het weergavebereik meer informatie aangeven

<sup>1.</sup> Aanduidings- en functiewijzigingen voorbehouden

- Weergave van geografische e-actieradius, gebaseerd op de actieradius van de verbrandingsmotor
- Informatie over toekomstig onderhoud
- Weergave huidige gegevens (drukverschil met voorgeschreven waarde) van het bandenspanningscontrolesysteem (RDK)

#### **Afstandsbediening**

De status van portieren, ruiten, achterklep, motorkap en schuifdak kan worden aangegeven. Wanneer het voertuig niet volledig is gesloten, wordt het betreffende onderdeel (bijv. de achterklep) in rood aangegeven. Als het voertuig is vergrendeld, wordt het slot-symbool weergegeven.

Afhankelijk van de beschikbaarheid kunnen ook de buitenspiegels worden ingeklapt en het voertuig worden vergrendeld.

#### **Voertuig vergrendelen**

- Porsche Entry & Drive
- $\blacktriangleright$  Bestuurdersportier volledig gesloten.
- $\angle$  De autosleutel bevindt zich bij het vergrendelen buiten het voertuig.
- **1.** Kies **Afstandsbediening** op de functiebalk.
- **2.** Houd **Vergrendelen** ten minste 1 seconde ingedrukt.

De portieren en de achterklep worden vergrendeld.

De alarminstallatie wordt geactiveerd en het slotsymbool wordt kort weergegeven.

#### **Buitenspiegels inklappen**

- **1.** Kies **Afstandsbediening** op de functiebalk.
- **2.** Houd **Inklappen** ten minste 1 seconde ingedrukt.

De buitenspiegels worden ingeklapt.

### **Rit (ritgegevens)**

Kies **Rit** op de functiebalk. Huidige ritgegevens worden weergegeven. Door horizontaal vegen in het weergavebereik wordt er meer informatie aangegeven.

#### **Info**

- Kies **Info** op de functiebalk. De volgende informatie kan worden weergegeven.
- Model
- Voertuigkleur
- Kenteken
- Voertuigidentificatienummer (VIN)

Opgeslagen informatie over kleur en kenteken kan in My Porsche worden veranderd. Meer informatie vindt u op www.porsche.com/connect.

# <span id="page-19-0"></span>**Meldingen**

De app genereert meldingen over bijzondere voorvallen.

Voor meldingen kunnen push-berichten in de mobiele telefoon worden geactiveerd.

e Kies **Meldingen** in het hoofdmenu (Home).

#### **Alle meldingen weergeven en filteren**

Kies **Alle** op de functiebalk. Door het wisselen van de menuopties in de functiebalk worden de meldingen op geabonneerde dienst gefilterd (bijv. PVTS).

#### **Meldingen wissen**

- **1.** Kies de melding.
- **2.** Kies de wis-knop.

De berichten worden centraal en dus op alle mobiele telefoons gewist die met het betreffende voertuig zijn verbonden. Gewiste meldingen kunnen niet meer worden hersteld.

# <span id="page-19-1"></span>**Regeling van de airconditioning**

Of deze functie beschikbaar is, hangt af van het voertuigtype en de voertuigconfiguratie. Neem contact op met uw Porsche dealer voor meer informatie.

Kies **Airconditioning** in het hoofdmenu (Home).

#### **Wagen onmiddellijk klimatiseren**

De airconditioning kan direct worden in- en uitgeschakeld.

- **1.** Kies **Klimaat** in de functiebalk.
- **2.** Kies **Airconditioning starten**/**Airconditioning stoppen**.

De animatie (die de luchtstroom aangeeft) wordt getoond of verborgen.

#### Ĥ **Informatie**

– De luchtstroom en luchtverdeling worden automatisch geregeld, ongeacht de instellingen die actief waren op het moment dat het voertuig werd geparkeerd.

#### **Aircotimer instellen en activeren**

- **1.** Kies **Timer** op de functiebalk.
- **2.** Kies de airco-timer.
- **3.** Kies **Eenmalig**. **- of -** Kies **Herhalen**.
- **4.** Weekdag en tijd instellen.
- **5.** in de kopregel kiezen. De gegevens worden opgeslagen en weergegeven. Activeer/deactiveer de airco-timer via **Aan**/**Uit**.

### <span id="page-20-0"></span>**Interieurvoorverwarming**

**A** GEVAAR Inademen van giftige uitlaatgassen

De ingeschakelde interieurvoorverwarming verbruikt brandstof. Hierbij ontstaan giftige uitlaatgassen die onder de bodemplaat worden weggeleid.

 $\blacktriangleright$  Gebruik de interieurvoorverwarming niet in gesloten ruimten (bijvoorbeeld een garage).

### **A WAARSCHUWING** Hete uitlaatgassen

De verbrandingsgassen die bij het gebruik van de interieurvoorverwarming vrijkomen, zijn heel heet.

- e Schakel de interieurvoorverwarming uit voordat u gaat tanken.
- e Parkeer de wagen zodanig, dat hete uitlaatgassen ongehinderd aan de onderkant van de carrosserie kunnen ontsnappen en niet met licht ontvlambare stoffen, zoals gras of bladeren, in aanraking kunnen komen.

Met de interieurvoorverwarming kan het interieur worden opgewarmd en de voorruit worden ontdooid, zonder dat de motor draait. Via deze functie kan de interieurvoorverwarming van de wagen op afstand worden bediend.

- $\swarrow$  Motor uitgeschakeld.
- Buitentemperatuur lager dan 15 °C.
- $\checkmark$  Voldoende brandstofvoorraad (reserve niet bereikt).
- Kies **Interieurvoorverwarming** in het hoofdmenu (Home).

#### **Wagen onmiddellijk verwarmen**

De interieurvoorverwarming kan direct worden inen uitgeschakeld.

- **1.** Kies **Handmatig** op de functiebalk.
- **2.** Kies **Start**/**Stop**.

#### **Verwarmingstimer instellen en activeren (eenmalig)**

- **1.** Kies **Timer** op de functiebalk.
- **2.** Verwarmingstimer selecteren.
- **3.** Weekdag en tijd instellen.
- **4.** in de kopregel kiezen. De gegevens worden opgeslagen en weergegeven. Via **Aan**/**Uit** de verwarmingstimer activeren/ deactiveren.

# <span id="page-20-1"></span>**Voertuigpositie**

De functie Voertuigpositie geeft niet alleen de positie van het voertuig maar ook de positie van de mobiele telefoon op een kaart aan. De route van de

huidige positie van de mobiele telefoon naar het voertuig kan worden berekend. Bovendien kunnen de claxon en de knipperlichten van het voertuig worden ingeschakeld om het voertuig op bijvoorbeeld een parkeerplaats weer te kunnen vinden.

Kies **Voertuigpositie** in het hoofdmenu (Home).

### **Claxon activeren**

- $\angle$  Contact is uitgeschakeld.
- e Houd op de functiebalk **Claxon** ten minste 1 seconde ingedrukt. De claxon gaat drie seconden af. Er verschijnt een trompetsymbool in de functiebalk.

#### $\mathbf{f}$ **Informatie**

- Gebruik deze functie bedachtzaam. Omwonenden kunnen het gebruik van de claxon als storend ervaren. Er kunnen landspecifieke voorschriften gelden.
- Er wordt alleen een trillingssignaal afgegeven wanneer in de algemene instellingen van uw mobiele telefoon de trilfunctie is geactiveerd.

### **Knipperlicht activeren**

- $\swarrow$  Contact is uitgeschakeld.
- e Houd op de functiebalk **Knipperen** ten minste 1 seconde ingedrukt.

Het knipperlicht wordt gedurende drie seconden geactiveerd. Er verschijnt een lichtsymbool in de functiebalk.

### **Route naar voertuig weergeven**

Deze functie geeft de route van de mobiele telefoon naar de voertuig aan.

### **Porsche Car [Connect-app](#page-18-0)**

**1.** Kies **Route** op de functiebalk.

**2.** in de kopregel kiezen. Navigatie wordt gestart. In de kopregel kunt u tussen navigatie per voertuig of als voetganger kiezen.

# <span id="page-21-0"></span>**Veiligheid**

**A B C D E F G H I J K L M N O P Q R S T U V W X Y Z**

Via de functie Veiligheid hebt u toegang tot de functies voor voertuigbeveiliging, veiligheids- en noodsituaties.

e In het hoofdmenu (Home) **Veiligheid** kiezen.

#### **Status (speciale modi) configureren en activeren**

De functies van het Porsche Vehicle Tracking System (PVTS) kunnen met behulp van de app op afstand worden geactiveerd en gedeactiveerd. De uitvoeringsvariant Porsche Vehicle Tracking System (PVTS) (met of zonder bestuurderskaart (Driver Card/afstandsbediening (externe keypad)) is afhankelijk van de verzekeringstechnische en wettelijke vereisten van het desbetreffende land. In een aantal landen wordt de maximumduur op grond van verzekeringstechnische vereisten beperkt.

- **1.** Kies **Status** op de functiebalk.
- **2.** Kies een speciale modus.
- **3.** Voer de duur in.
- **4.** in de kopregel kiezen. De gegevens worden opgeslagen en weergegeven. Activeer/deactiveer de speciale modus via **Aan**/**Uit**.
- **Werkplaatsmodus**: Als deze modus is ingeschakeld, wordt geen diefstalalarm geactiveerd

wanneer onderhoud aan het voertuig wordt uitgevoerd (bijv. bij het loskoppelen van de accu).

- **Transportmodus**: Als deze modus is ingeschakeld, wordt geen diefstalalarm geactiveerd wanneer het voertuig bij een uitgeschakeld contact beweegt (bijv. op een veerboot).
- **Uitschakeling**: Als deze modus is ingeschakeld, wordt de bewaking van de bestuurderskaart gedeactiveerd zodat een ontbrekende bestuurderskaart (Driver Card) geen alarm veroorzaakt.

### **Fence (begrenzingen) activeren**

Er verschijnt een melding wanneer een van de begrenzingen wordt bereikt of overschreden.

- **1.** Kies **Fence** op de functiebalk.
- **2.** Kies **Geo Fence**/**Speed Fence**.
- **3.** Kies de gewenste Fence. Er verschijnt een vinkje naast de gekozen Fence.
- **4.** in de kopregel kiezen. De gegevens worden opgeslagen en weergegeven. Activeer/deactiveer via **Aan**/**Uit**.
- **Geo Fence**: Er wordt een geografisch gebied gedefinieerd. Als het voertuig dit gebied inrijdt of verlaat, wordt een alarmmelding verzonden.
- **Speed Fence**: Er wordt een snelheidslimiet vastgelegd. Als deze snelheidslimiet wordt overschreden, wordt een alarmmelding verzonden.

#### **Fence (begrenzingen) toevoegen**

- **1.** Kies **Fence** op de functiebalk.
- **2.** Kies **Geo Fence**/**Speed Fence**.
- **3.** Kies **Nieuwe Geo Fence definiëren**/**Nieuwe speed fence**.
- **4.** Leg het bereik vast.
- **5.** Voer een naam in.
- **6.** in de kopregel kiezen. De toegevoegde Fence wordt aangegeven.
- **7.** Kies een Fence. Er verschijnt een vinkje naast de gekozen Fence.
- **8.** in de kopregel kiezen. De gegevens worden opgeslagen en weergegeven. Activeer/deactiveer via **Aan**/**Uit**.

### **Fence (begrenzingen) bewerken**

- **1.** Kies **Fence** op de functiebalk.
- **2.** Kies **Geo Fence**/**Speed Fence**.
- **3.**  $\bullet$  in de kopregel kiezen.
- **4.** Kies de Fence die moet worden bewerkt.
- **5.** Wijzig bereik/waarde.
- **6.** in de kopregel kiezen.
- **7.** Voer een naam in.
- **8.** in de kopregel kiezen.

**20**

De gegevens worden opgeslagen en weergegeven.

**9.** in de kopregel kiezen.

**10.**Kies een Fence. Er verschijnt een vinkje naast de gekozen Fence.

**11.** in de kopregel kiezen. Activeer/deactiveer via **Aan**/**Uit**.

#### **Noodoproepen**

Er zijn twee verschillende soorten noodoproep:

- **Diefstalmelding**: verbinding met het Security Operating Center (SOC) maken
- **Melding bij pech onderweg**: Verbinding met Porsche Assistance maken; afhankelijk van het land waarin u hulp nodig hebt, kunnen gegevens van uw voertuig worden vastgesteld en verstuurd (bijv. telefoonnummer, voertuigtype, voertuigpositie)
- **1.** Kies **Noodoproepen** op de functiebalk.
- **2.** Kies **Diefstal**/**Pech onderweg melden**.
- **3.** Schuif de oproepschakelaar naar rechts.

Bij een vals alarm kunnen er kosten in rekening worden gebracht. Meer informatie vindt u in het servicecontract.

### <span id="page-22-0"></span>**Instellingen**

- e Kies **Instellingen**in het hoofdmenu (Home).
- **Wachtwoord**: activeren, deactiveren of wijzigen.
- **Berichten**: Push-berichten in- en uitschakelen.
- **Eenheden**: wijzigen of eenheden uit het voertuig oproepen.
- **Gebruikersaccount**: weergave van geboekte services, app terugstellen.

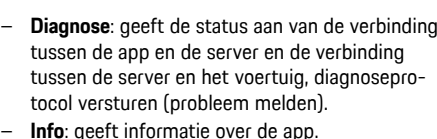

**A B C D E F G H I J K L M N O P Q R S T U V W X Y Z**

# <span id="page-23-0"></span>**Porsche Connect-app1**

De landspecifiek beschikbare app biedt de mogelijkheid om de mobiele telefoon met het voertuig te verbinden. Daardoor kunnen voertuigspecifieke gegevens direct via de smartphone worden opgeroepen en geselecteerde instellingen in het voertuig via de app worden geïmplementeerd.

**WAARSCHUWING** Instellen en bedienen tijdens het rijden

Als u tijdens het rijden de app instelt en bedient, kan uw aandacht van het verkeer worden afgeleid. U kunt de macht over het stuur verliezen.

▶ Voer bediening en instellingen alleen uit als de wagen stilstaat.

Bijv. persoonlijke POI's (Points of Interest), bestemmingen uit het adresboek of agenda-items kunnen van de mobiele telefoon naar het PCM worden overgedragen.

# <span id="page-23-2"></span>**App instellen en gebruiken**

### <span id="page-23-4"></span>**Porsche ID in de app aanmelden**

- **1.** Kies bij het starten van de app **Aanmelden of registreren**.
- **2.** Voer de Porsche ID en het wachtwoord in.
- **3.** Kies **Aanmelden**.

#### <span id="page-23-5"></span>**App via wifi met het PCM verbinden**

- $\blacktriangleright$  App op de mobiele telefoon geïnstalleerd (download de app in de Apple App Store of GOOGLE® Play Store).
- $\triangleleft$  App gestart.
- $\angle$  Wifi-functie van de mobiele telefoon is geactiveerd.
- $\checkmark$  Wifi-functie van het PCM is geactiveerd.

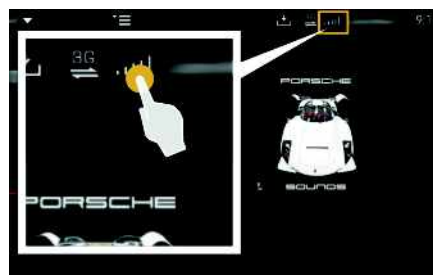

#### Afb. 11: Apparaatbeheer oproepen

- Wifi-toegangsgegevens van het PCM weergeven en de wifi-verbinding tussen de mobiele telefoon en het PCM tot stand brengen:
	- **a.** In de kopregel  $\mathbb{Z}$  of  $\left[\mathbf{a}\right]$  (afhankelijk van de verbindingsstatus) ▶ Opties **E** ▶ PCM**hotspot** kiezen.

**Hotspot-naam** en **wachtwoord** van het PCM worden weergegeven.

**b.** Voer in de wifi-instellingen van de mobiele telefoon de wifi-toegangsgegevens van het PCM in.

### **App-inhoud in het PCM opvragen**

e **APPS** kiezen. Beschikbare inhoud van de app wordt weergegeven.

#### ١i **Informatie**

Omdat via de app de toegang tot voertuigspecifieke gegevens en andere functies mogelijk wordt gemaakt, wordt geadviseerd deze gegevens tegen onbevoegde toegang te beschermen. Het gebruik van de app kan eventueel extra kosten bij uw mobieletelefoonprovider inhouden, omdat de gegevens via het mobieletelefonienetwerk worden verzonden.

### <span id="page-23-3"></span><span id="page-23-1"></span>**Navigatiebestemming overdragen naar het PCM**

- Gebruiker van Porsche Connect (Porsche ID) aangemeld.
- > Zie hoofdstuk "Instellen en [gebruiken](#page-4-0)" op pagina [3](#page-4-0).
- **1.** Kies in de hoofdgroep van de app **Verkennen**.
- **2.** Voer in de zoekbalk de navigatiebestemming in. **- of -**

Kies uit de volgende mogelijkheden: Kies een bestemming of activeer Zoeken in **Mijn bestemmingen**.

**3.** Bestemming kiezen. Neem de bestemming over via het pictogram

in de favorietenlijst **Mijn bestemmingen**. Items die al in de favorietenlijst zijn opgenomen,

worden met  $\star$  gemarkeerd. De inhoud van de favorietenlijst **Mijn bestemmingen** wordt naar het PCM overgedragen.

**4. Naar het voertuig verzenden** kiezen. **- of -**

 $\mathbb{A}$ B  $\mathbf C$ D E F G  $H$ 

J K L M

 $\mathbb N$  $\Omega$ P  $\Omega$  $\mathbb{R}$ S  $\top$  $\cup$ 

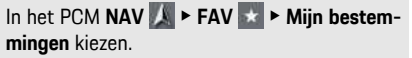

**5.** Routebegeleiding naar de overgedragen bestemming starten.

### <span id="page-24-0"></span>**Agenda en muziekstreaming**

- $\blacktriangleright$  Afzonderlijke app van de muziekdienst gedownload of muziekdienst geregistreerd. Lees de informatie van de aanbieder van de muziekdienst.
- $\swarrow$  App met PCM verbonden.
- **1.** Kies in de app de hoofdgroep **Mijn account** e **PCM-diensten** .
- **2.** Kies de dienst en configureer deze.
- **3.** In het PCM **APPS <u>##</u> ► Agenda** of de gewenste muziekdienst kiezen.

### **Informatie**

 $\mathbf{d}$ 

In het menu **MEDIA** kunnen onder MyMusic onder andere de door de gebruiker opgestelde afspeellijsten en offline opgeslagen nummers worden afgespeeld.

**ABCDEFGHIJKLMNOPQRSTUVWXYZ**  $\mathsf{V}$ W  $\overline{\mathsf{X}}$  $\mathsf{Y}$  $\mathsf Z$ 

**A B C D E F G H I J K L M**

### <span id="page-25-0"></span>**Radio Plus**

Met de dienst **Radio Plus** kan tussen de geïntegreerde internetradio en de hybrideradio worden gekozen. De internetradio ontvangt radiozenders online, de hybrideradio kiest automatisch de best mogelijke ontvangst.

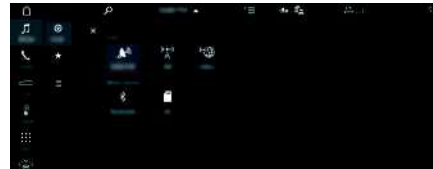

Afh. 12: Radio Plus

- $\blacktriangleright$  Dataverbinding tot stand gebracht.
- $\blacktriangleright$  Porsche Connect-diensten in My Porsche geactiveerd.
	- > Zie hoofdstuk "Instellen en [gebruiken](#page-4-0)" op pagina [3](#page-4-0).

#### <span id="page-25-3"></span>**Internetradio opvragen**

Met de in het PCM geïntegreerde internetradio kunnen online kanalen van radiozenders worden ontvangen.

- **1. MEDIA**  $\bullet$  **PLAY**  $\odot$  kiezen.
- **2.** Mediabron **Ⅰ** (in de kopregel) ▶ **Online** kiezen.

### **Zendercategorieën**

De internetradiozenders kunnen op de categorieën Populariteit, Land, Genre en Taal worden opgevraagd.

- **1. MEDIA E LIST E** kiezen.
- **2.** Gewenste categorie, bijv. **Genre**, kiezen.

#### <span id="page-25-2"></span>**Hybrideradio activeren**

De functie **Hybrideradio** maakt een probleemloze ontvangst mogelijk. Als de DAB- of FM-ontvangst vanwege omstandigheden wordt gestoord, ontvangt het PCM de radiozenders online als deze functie is geactiveerd.

- ◆ Mediabron DAB/FM gekozen.
- **1. MEDIA**  $\bullet$  Opties  $\bullet$  kiezen.
- **2. Tunerinstellingen ▶ Online zender volgen** activeren.

Bij zwakke ontvangst worden zenders automatisch online ontvangen. Onder de zendernaam verschijnt **Online** 

### **Streamingkwaliteit instellen**

Om het dataverbruik te beperken, kan de streamingkwaliteit bij de ontvangst van internetradiozenders worden ingesteld.

- **1. MEDIA**  $\bullet$  **PLAY**  $\odot$  kiezen.
- **2.** Mediabron **Ⅰ** (in de kopregel) ▶ **Online** kiezen.
- **3.** Opties  $\blacksquare$  **> Streamingkwaliteit**

#### <span id="page-25-1"></span>**Aanvullende online gegevens activeren/ deactiveren**

Met deze optie kunnen aanvullende metagegevens en albumcovers worden weergegeven.

- **1. MEDIA** kiezen.
- **2.** Opties **E** ▶ Tunerinstellingen ▶ Aanvullende **online gegevens** kiezen.

# <span id="page-26-0"></span>**Risk Radar**

<span id="page-26-1"></span>Als u gebruikmaakt van de dienst **Risk Radar** , beschikt u over de functies **Lokale-gevareninfo** en **Verkeerstekenherkenning** (beschikbaarheid afhankelijk van het land).

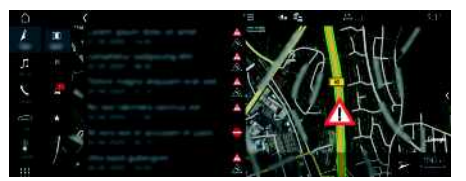

Afb. 13: Risk Radar

Door voertuigen in een netwerk met elkaar te verbinden, kan gedeelde anonieme informatie van andere voertuigen worden gebruikt. Hierdoor kan het PCM de bestuurder vroegtijdig op gevaarlijke punten wijzen en een optimale verkeerstekenweergave bieden dankzij de continu bijgewerkte gegevens.

- $\triangledown$  Dataverbinding tot stand gebracht.
- $\blacktriangleright$  Porsche Connect-diensten in My Porsche geactiveerd.
	- > Zie hoofdstuk "Instellen en [gebruiken](#page-4-0)" op pagina [3](#page-4-0).

#### <span id="page-26-3"></span>**Online navigatie activeren**

- **1. NAV** ▶ **MAP e** ▶ Pictogram  $\leq$  (in de kopregel)
- **2.** Kies **Online navigatie** .

#### <span id="page-26-2"></span>**Meldingen oproepen**

 $\swarrow$  Routebegeleiding actief.

### $\triangleright$  **NAV**  $\downarrow$  **FRAFFIC**  $\uparrow$

De gevaarlijke punten, die via Risk Radar wor-

den ontvangen, worden met het pictogram aangeduid.

Op het instrumentenpaneel (weergave Snelheid en hulpsystemen) verschijnt een melding kor t voordat de gevaarlijke locatie wordt gepasseerd.

### **[Voice](#page-27-0) Pilot**

**A B C D E F G H I J K L M N O P Q R S T U V W X Y Z**

## <span id="page-27-0"></span>**Voice Pilot**

Met de dienst **Voice Pilot** kunnen geselecteerd functies in het Porsche Communication Management (PCM) via spraak worden bediend.

De dienst **Voice Pilot** is niet in alle talen en voor alle markten beschikbaar.

De spraakuitvoer kan worden onderbroken om nog meer spraakcommando's uit te spreken. Spraakonderbreking in het PCM activeren/deactiveren:

**SET**  $\cdot$  ▶ Systeeminstellingen ▶ **Spraakbediening > Spraakbediening onderbreken** kiezen.

# <span id="page-27-1"></span>**Spraakbediening oproepen**

**A** WAARSCHUWING Beperkte

spraakherkenning

De stem kan in stresssituaties veranderen. Dit kan ertoe leiden dat de gewenste telefoonverbinding onder omstandigheden niet of niet snel genoeg tot stand komt.

- **EXECTE FIGEOR IN THE GEORGINAL PROPERTIES CONTENT**
- $\triangleright$  Voer het alarmnummer in via het touchdisplay.

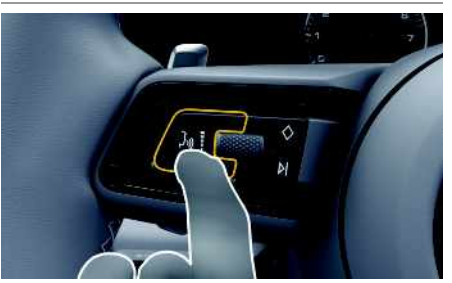

Afb. 14: Spraakbedieningstoets op het stuurwiel

#### **Spraakbediening activeren**

- $\swarrow$  Contact is ingeschakeld.
- $\angle$  Er wordt geen telefoongesprek gevoerd.
- $\angle$  De parkeerhulp is niet actief.
- **1.** Toets  $\mathbf{w} \bigodot \mathbf{v}$  op het stuurwiel kort indrukken. Er klinkt een stijgend signaal en het pictogram

voor de spraakbediening verschijnt in het PCM.

**2.** Spreek het spraakcommando uit.

#### **Spraakbediening deactiveren**

- $\angle$  Spraakbediening is actief.
- $\triangleright$  Toets  $\mathfrak{g}(\mathbb{Q})$  op het stuurwiel indrukken. Er klinkt een geluidssignaal met een dalende toonhoogte.

#### Ĥ **Informatie**

Het gesprek kan door het tikken op het microfoonpictogram  $\mathbf{C}$  worden onderbroken en door opnieuw tikken worden hervat.

#### **Verdere functies van de spraakbedieningstoets**

Met de toets  $\mathbf{w} \bigodot \mathbf{v}$  op de hendel kunnen afhankelijk van de toepassing verschillende functies worden opgeroepen:

- Slaat door kort indrukken een lopende melding over.
- Breekt door kort indrukken een lopende dialoog af.
- Activeert door langer indrukken de spraakherkenning Siri.

#### i **Informatie**

- Navigatiemeldingen en verkeersberichten worden tijdens een dialoog niet doorgegeven.
- Bij een actieve spraakbediening kunnen lijstvermeldingen via de spraakbediening, via de draaidrukknop of via het touchdisplay worden geselecteerd.
- Als het spraakcommando niet wordt begrepen, reageert de spraakbediening met de vraag **Wat zegt u?** Het spraakcommando kan dan opnieuw worden uitgesproken.

#### **Instructies voor de communicatie met de spraakbediening**

Let bij de spraakbediening op de volgende punten:

- Spreek helder, duidelijk en met een normaal volume.
- Spreek spraakcommando's gelijkmatig en zonder lange pauzes uit.
- Spreek niet wanneer de spraakbediening een melding geeft.
- Beperk storende geluiden als gevolg van het sluiten van portieren, ruiten en het schuifdak zo veel mogelijk.
- Alleen de bestuurder dient spraakcommando's uit te spreken, aangezien de microfoon naar de kant van de bestuurder is gericht.

 $\overline{A}$ B

# **ABCDEFGHIJKLMNOPQRSTUVWXYZ**  $\mathbb{C}$  $\mathsf{D}$ E F G  $H$ K L M  $\mathbb N$  $\Omega$ P  $\Omega$  $\overline{R}$ S T  $\mathbf{U}$  $\mathsf{V}$ W  $\mathsf{X}$  $\mathsf{Y}$  $\mathsf Z$

### <span id="page-28-0"></span>**Weer**

Met de dienst **Weer** kunnen weerberichten bijvoorbeeld op de bestemming in het Porsche Communication Management (PCM) worden weergegeven.

# **Weer tonen**

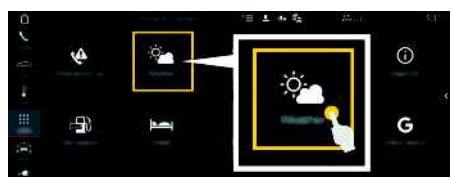

#### Afb. 15: Weer

- $\triangledown$  Dataverbinding tot stand gebracht.
- $\blacktriangleright$  Porsche Connect-diensten in My Porsche geactiveerd.
	- > Zie hoofdstuk "Instellen en [gebruiken](#page-4-0)" op pagina [3](#page-4-0).

1. APPS **|拼 ►** Weer

- **2.** Pictogram **va** (in de kopregel) ► gewenste optie kiezen:
- **In de buur t** : Geeft weerberichten in de buur t van het voertuig aan.
- **Bij bestemming** : Als de navigatie is ingeschakeld, worden er weerberichten rond de bestemming weergegeven.
- **In een andere plaat s** : Er wordt weersinformatie van een gewenste plaats weergegeven.

#### **Weergave updaten**

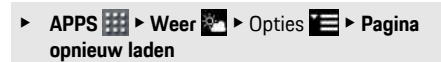

Naast de optie wordt het tijdstip van de laatste update weergegeven.

#### **Regenradar weergeven (beschikbaarheid afhankelijk van het land)**

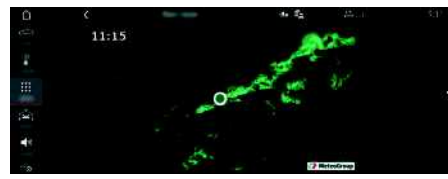

Afb. 16: Regenradar

Met deze functie kan de kans op regen op de gekozen plaats worden weergegeven. Door op de aangegeven tijd te drukken, kan de regenvoorspelling in stappen van 15 minuten worden opgeroepen. De maximale voorspellingstijd is 1,5 uur. Gebieden met een hoge regenkans zijn groen weergegeven.

- $\angle$  Actieve route.
- $\blacktriangleright$  Dataverbinding tot stand gebracht.
- $\swarrow$  Porsche Connect-diensten in My Porsche geactiveerd.
	- > Zie hoofdstuk "Instellen en [gebruiken](#page-4-0)" op pagina [3](#page-4-0).

#### **1.** APPS **Hill** ▶ Weer **Note** ▶ Regenradar

### **[Zoeker](#page-29-0)**

**A B C D E F G H I J K L M N O P Q R S T U V W**

### <span id="page-29-0"></span>**Zoeker**

<span id="page-29-1"></span>De **Zoeker** is de centrale zoekfunctie in de navigatie van het Porsche Communication Management (PCM). Informatie over bestemmingen zoals restaurants, hotels, tankstations of parkeerplaatsen is oproepbaar in de Zoeker.

De bestemmingen kunnen in de huidige omgeving, op de route, op de bestemming of in een andere plaats worden weergegeven. De gekozen bestemming kan als navigatiebestemming worden overgenomen en als favoriet worden opgeslagen.

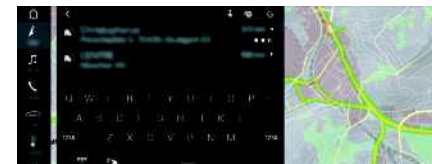

Afb. 17: Zoeker

- $J$  Dataverbinding tot stand gebracht.
- $\angle$  Porsche Connect-diensten in My Porsche geactiveerd.
	- > Zie hoofdstuk "Instellen en [gebruiken](#page-4-0)" op pagina [3](#page-4-0).
- **1. NAV**  $\triangleright$   $\cdot$  **in de kopregel kiezen.** Naast de invoerregel kan tussen geïntegreerd zoeken in het PCM-geheugen, online content

en een pure online zoekopdracht op internet worden gewisseld.

**2.** Kies de bestemming.

Er wordt informatie zoals beschikbaarheid, tariefinformatie of waarderingen weergegeven (beschikbaarheid afhankelijk van het land).

**3. Routebegeleiding starten** .

#### **Nuttige plaats zoeken**

- $J$  Dataverbinding tot stand gebracht.
- $\triangledown$  Porsche Connect-diensten in My Porsche geactiveerd.
	- > Zie hoofdstuk "Instellen en [gebruiken](#page-4-0)" op pagina [3](#page-4-0).
- **1. NAV**  $\blacktriangleright$  **DEST**  $\blacktriangleright$  **Nuttige** plaatsen kiezen.
- **2.** Er kan bijvoorbeeld worden gezocht op de volgende categorieën:
- **Parkeerplaatsen**
- **Tankstations**
- **Laadstations**
- **Hotels**
- **Restaurants**
- **3.** Pictogram **in** kopregel  $\triangleright$  gewenste optie kiezen:
- **In de buurt**: geeft bestemmingen in de omgeving van het voertuig aan.
- **Op de route**: wanneer de routebegeleiding actief is, worden bestemmingen op de route weergegeven.
- **Op de bestemming**: als de routebegeleiding actief is, worden bestemmingen op de plaats van bestemming weergegeven.
- **In een andere plaats**: bestemmingen die in een gezochte plaats liggen worden weergegeven.

### **Trefwoordenlijst, index**

# <span id="page-30-0"></span>**Trefwoordenlijst, index**

### **A**

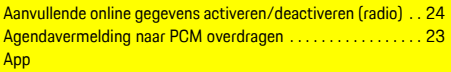

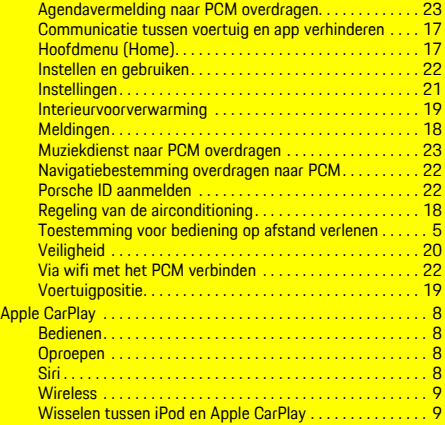

### **B**

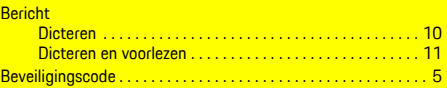

### **C**

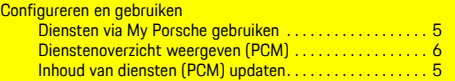

### **D**

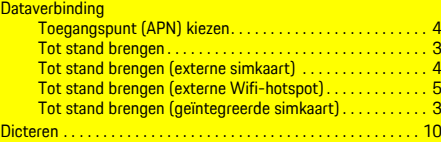

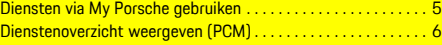

#### **H**

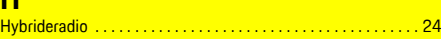

### **I**

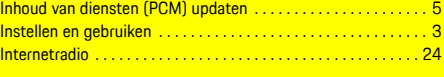

# **L** Lokale gevareninfo . . . . . . . . . . . . . . . . . . . . . . . . . . . . . . . . . . . . [25](#page-26-1)

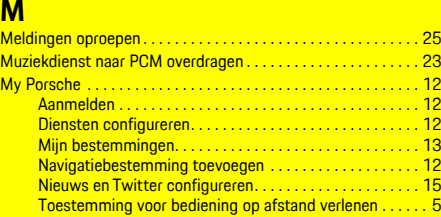

#### **N Nav**

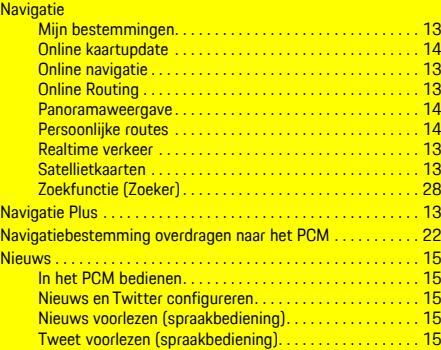

### **O**

Online kaartupdate . . . . . . . . . . . . . . . . . . . . . . . . . . . . . . . . . . . . [14](#page-15-0)

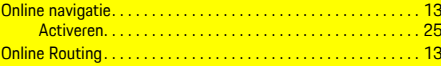

### **P**

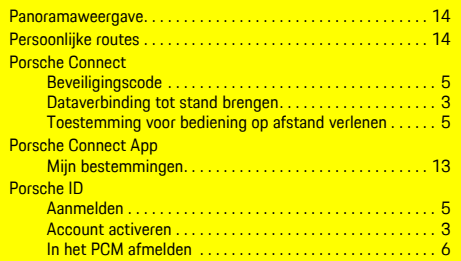

### **R**

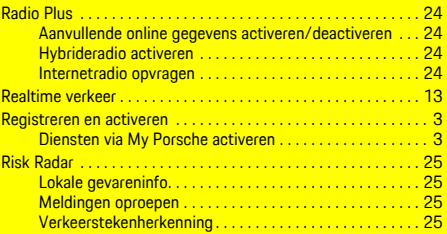

### **S**

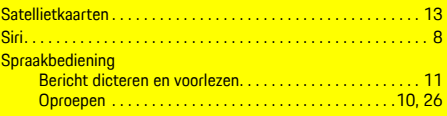

### **T**

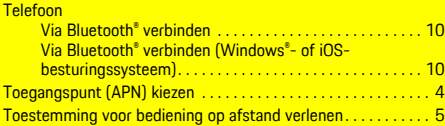

# **Trefwoordenlijst, index**

# **V**

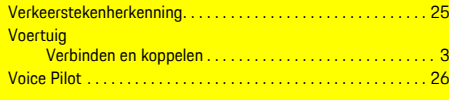

### **W**

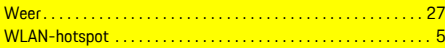

# **Z**

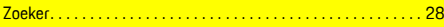